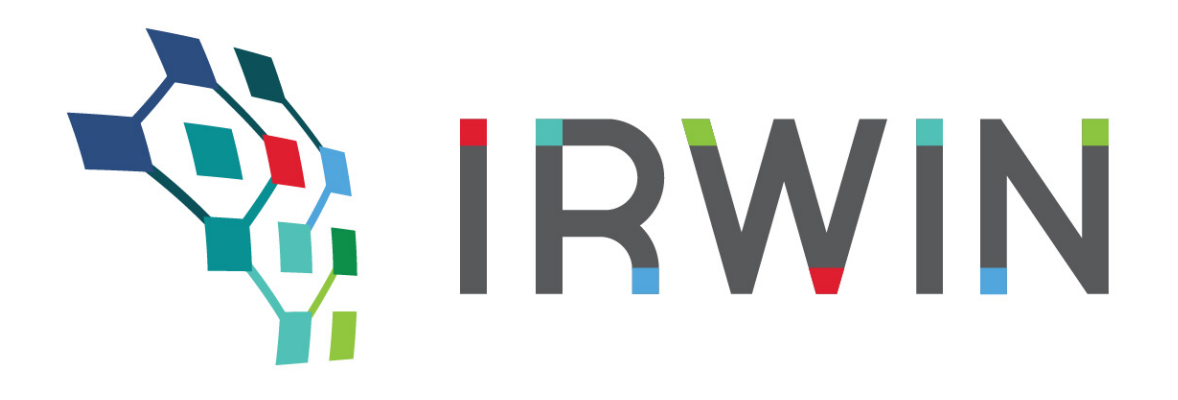

# **GeoPlatform Service User Guide**

**Prepared By:** IRWIN Core Team **Last Modification Date:** 5/24/2017 **Document Version:** 1.0 **IRWIN Version:** 4.0

## **Table of Contents**

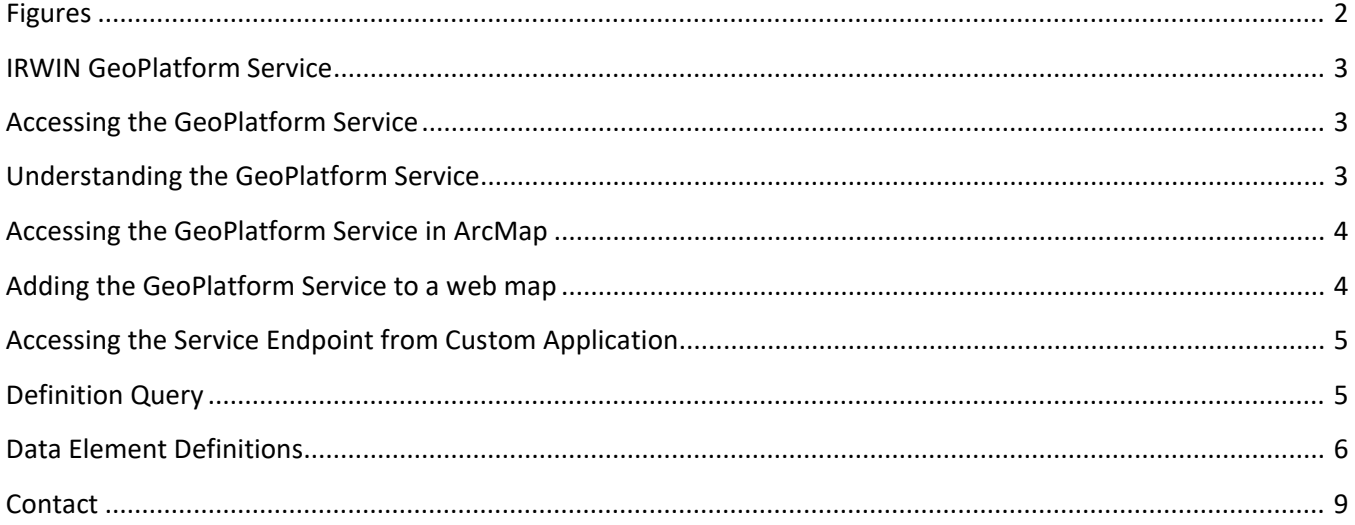

# **Figures**

<span id="page-1-0"></span>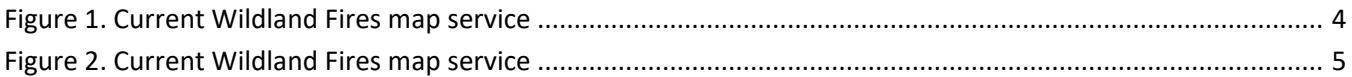

## <span id="page-2-0"></span>**IRWIN GeoPlatform Service**

IRWIN has created a service named "Current\_Wildland\_Fires" and is providing access to this service through the ArcGIS Online GeoPlatform. This geospatial service provides a public view into the current wildland fire data that is being shared through the Integrated Reporting of Wildland-Fire Information (IRWIN).

This data provides the location of existing fires, size, conditions and several other attributes that help classify fires. The Current Wildland Fires service allows users to create a web map, share it with their organization, or pull it into ArcMap for more in-depth analysis. The below steps outline best practices for interacting with the Current Wildland Fires service.

## <span id="page-2-1"></span>**Accessing the GeoPlatform Service**

Below are the steps to access the GeoPlatform service:

- 1. If you don't already have an account on the GeoPlatform ArcGIS Online Organization, go to <https://idp.geoplatform.gov/registeruser.html> and create an account.
- 2. After creating an account, you will need to gain access to the "Current Wildland Fires" Group
	- o Go to<https://geoplatform.maps.arcgis.com/home/index.html>
	- o Sign in using the geoplatform.gov Account that you just created.
	- o Search for the group "Current Wildland Fires" and request to "JOIN THIS GROUP".
- 3. Once you have access to this group, you will be able to access the Current Wildland Fire service as a feature or map service

## <span id="page-2-2"></span>**Understanding the GeoPlatform Service**

Figure 1 shows the overview tab for the Current Wildland Fires service. This tab provides links for useful information about this service including additional metadata and the URL for creating web maps with this service. The Current Wildland Fire service is expressed as an item in the group. For help on working with the items in a group can be found at: <http://doc.arcgis.com/en/arcgis-online/share-maps/item-details.htm>

On the bottom right corner of the page, there is a link to the service that can be used to create web maps (as indicated by the **GREEN** circle around the service URL in Figure 1).

On the left, under "Layers," there is a link that will allow you to access the ArcGIS Server rest endpoint (as indicated by the **GREEN** circle around the Current\_Wildland\_Fires link in Figure 1). Please note, you will not be able to navigate around the ArcGIS Server Rest endpoint, only view the individual page to which you've been given access.

#### **Figure 1. Current Wildland Fires map service**

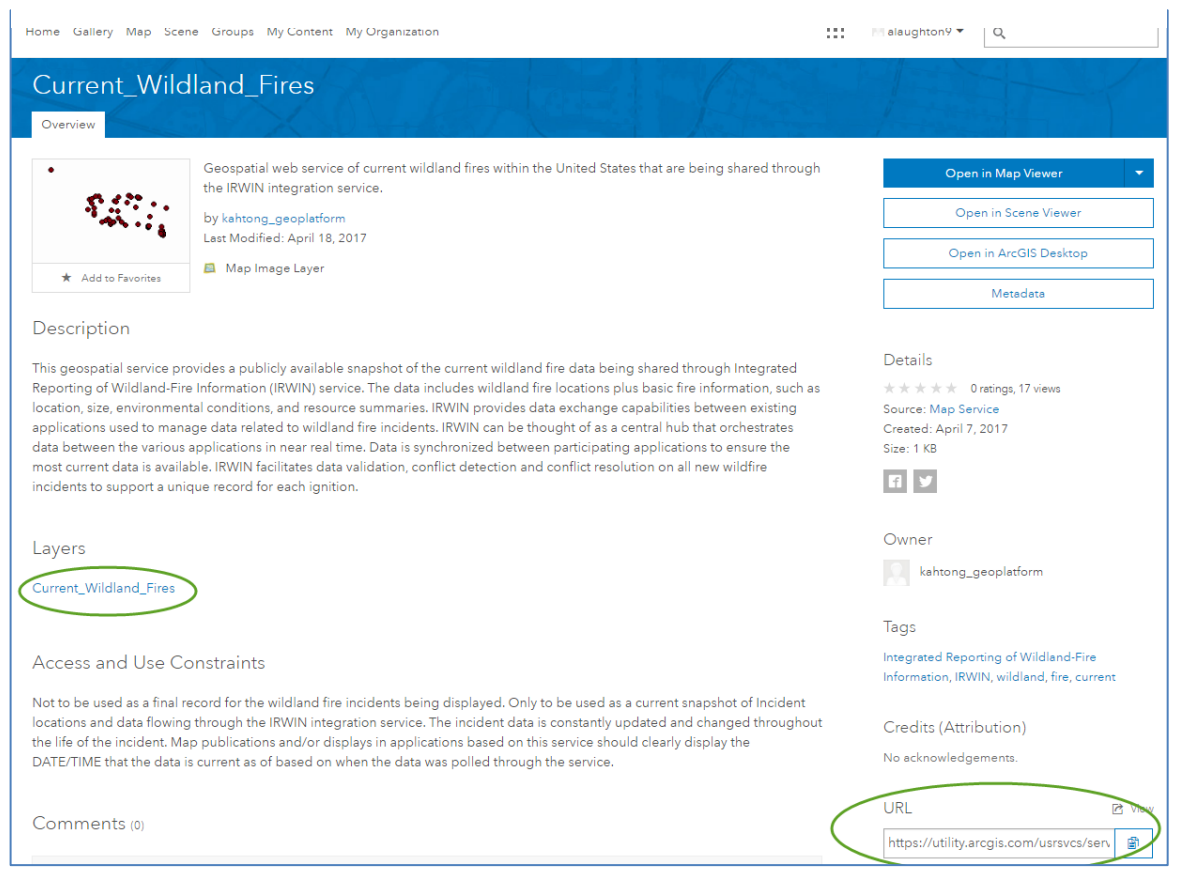

## <span id="page-3-0"></span>**Accessing the GeoPlatform Service in ArcMap**

To access the GeoPlatform service in ArcMap, reference the following online documentation: <http://desktop.arcgis.com/en/arcmap/latest/map/working-with-arcmap/adding-data-from-arcgis-online.htm>

- After opening ArcMap navigate to File > Sign in
- Below the Username and Password option, select **Enterprise**
- Enter "geoplatform" into the open box
- Select "Using Your GeoPlatform.Gov Account"
- Log-in with your GeoPlatform username and password
- Navigate to File > ArcGIS Online
- From this dialog box, navigate to My Groups > Current Wildland Fires > Current\_Wildland\_Fires service

### <span id="page-3-1"></span>**Adding the GeoPlatform Service to a web map**

To create a web map with the Current Wildland Fires service within the GeoPlatform Organization, reference the following online documentation: <http://doc.arcgis.com/en/arcgis-online/create-maps/add-layers.htm>

- Navigate to the page shown in Figure 1
- Copy the service URL from the bottom right corner of the page
- Open a new web map and select "Add Layer from Web" as seen in Figure 2

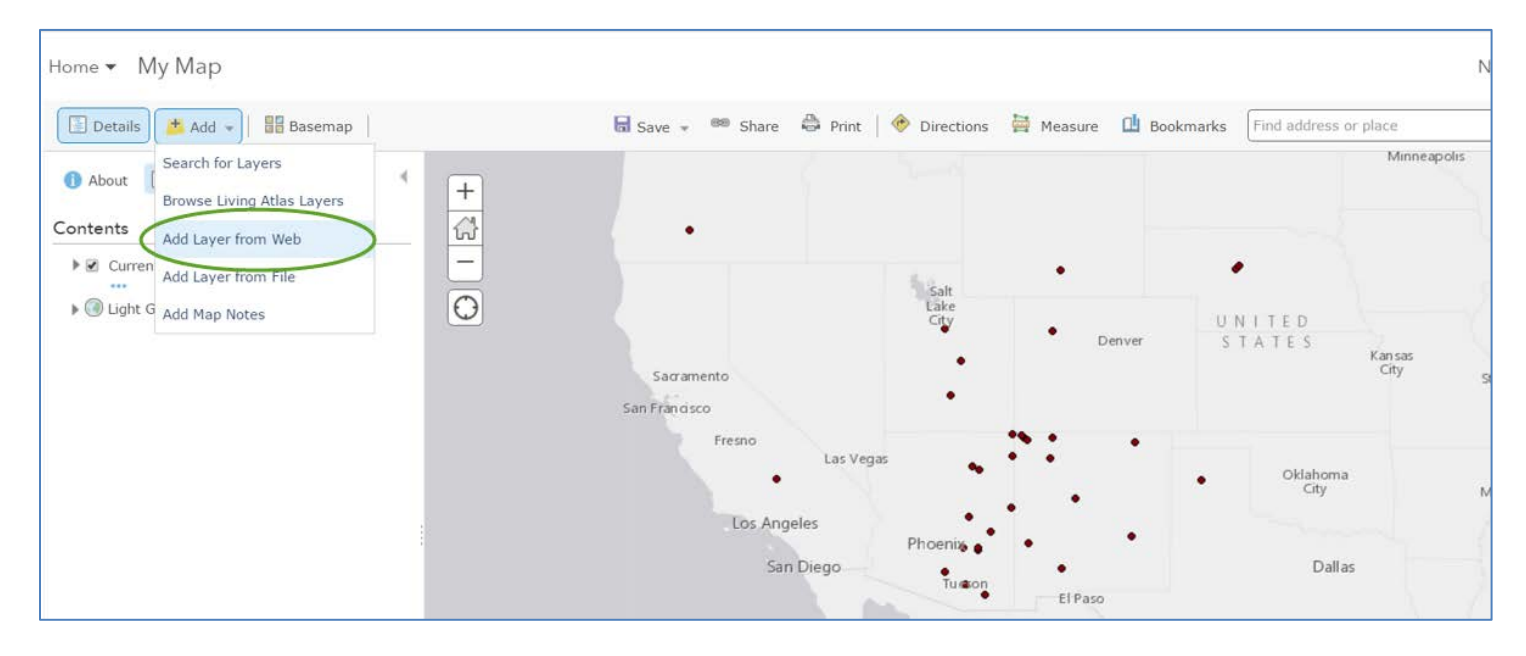

#### **Figure 2. Current Wildland Fires map service**

## <span id="page-4-0"></span>**Accessing the Service Endpoint from Custom Application**

You can also reference<http://resources.arcgis.com/en/help/arcgis-rest-api/index.html> for assistance in working with the ArcGIS Rest Services. Additional guidance on leveraging ArcGIS Rest Services for custom developed applications can be found at:<https://developers.arcgis.com/documentation/>

## <span id="page-4-1"></span>**Definition Query**

The service returns all valid incidents excluding (False Alarms, Pre-Position, Support, or Out of Area) that have been modified within the last 8 days, and not considered "out". The following query is used to extract the incidents from IRWIN.

```
IsValid = 'true' 
and IncidentTypeCategory not in ('FA',' PP', 'SU', 'OR') 
and DATEDIFF(minute, ModifiedOnDateTime, GETDATE()) <= 11520
and FireOutDateTime is NULL
```
## <span id="page-5-0"></span>**Data Element Definitions**

When using the service, it is important to understand the definitions of the data that are being populated by the external systems contributing to the incident records. The table below shows each the name and a short description for data element available in the service.

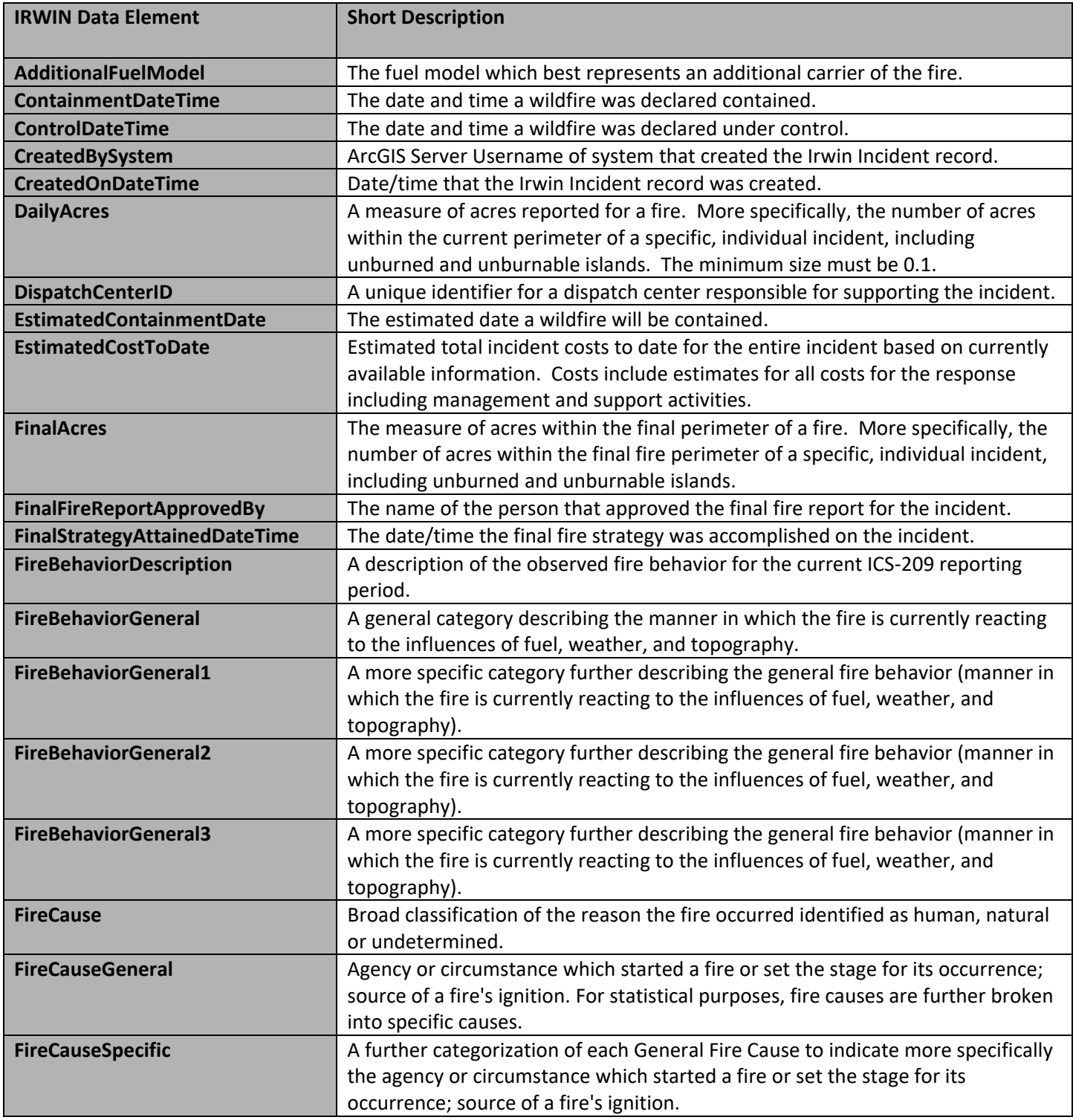

## GeoPlatform Service User Guide May 24, 2017

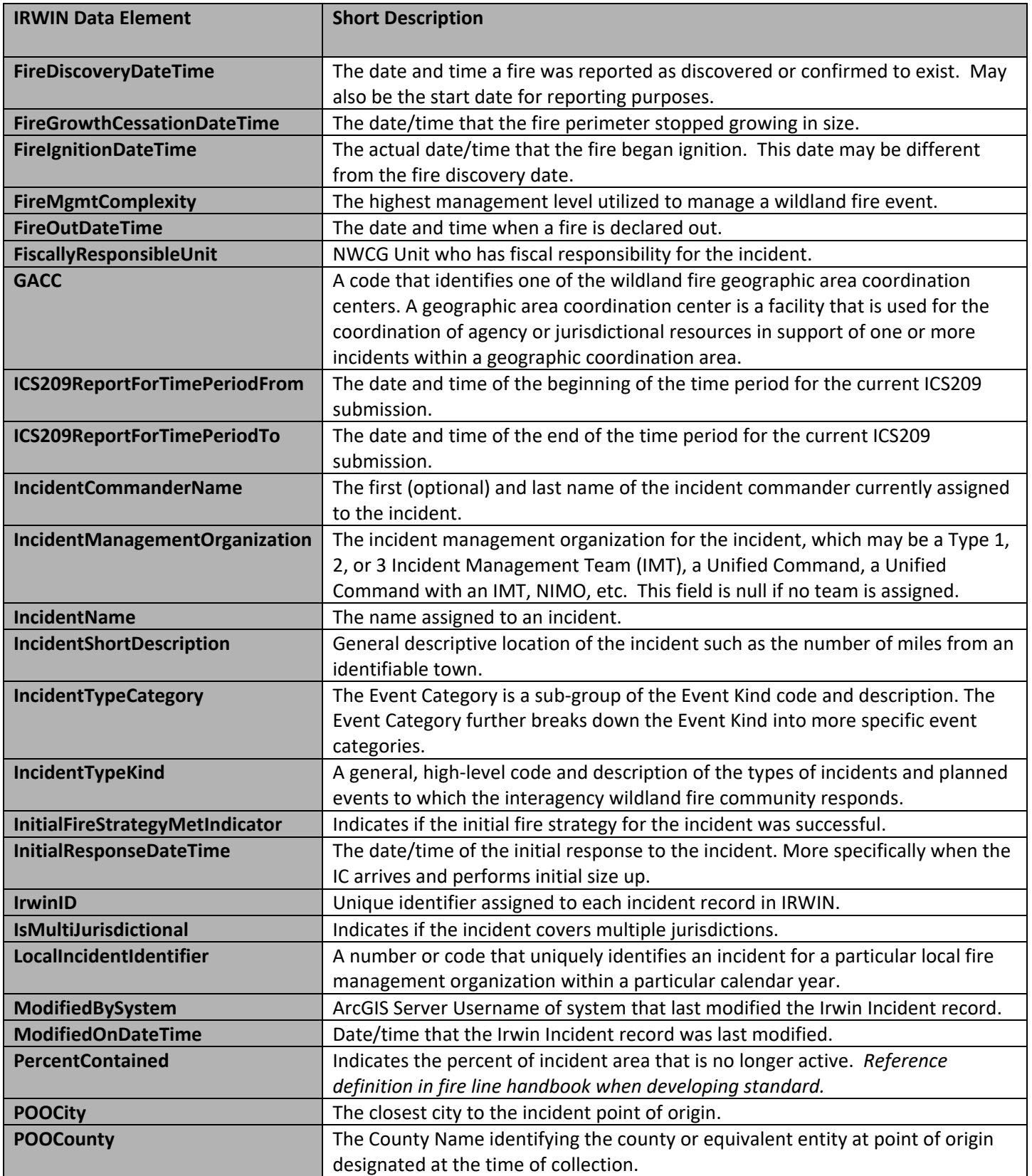

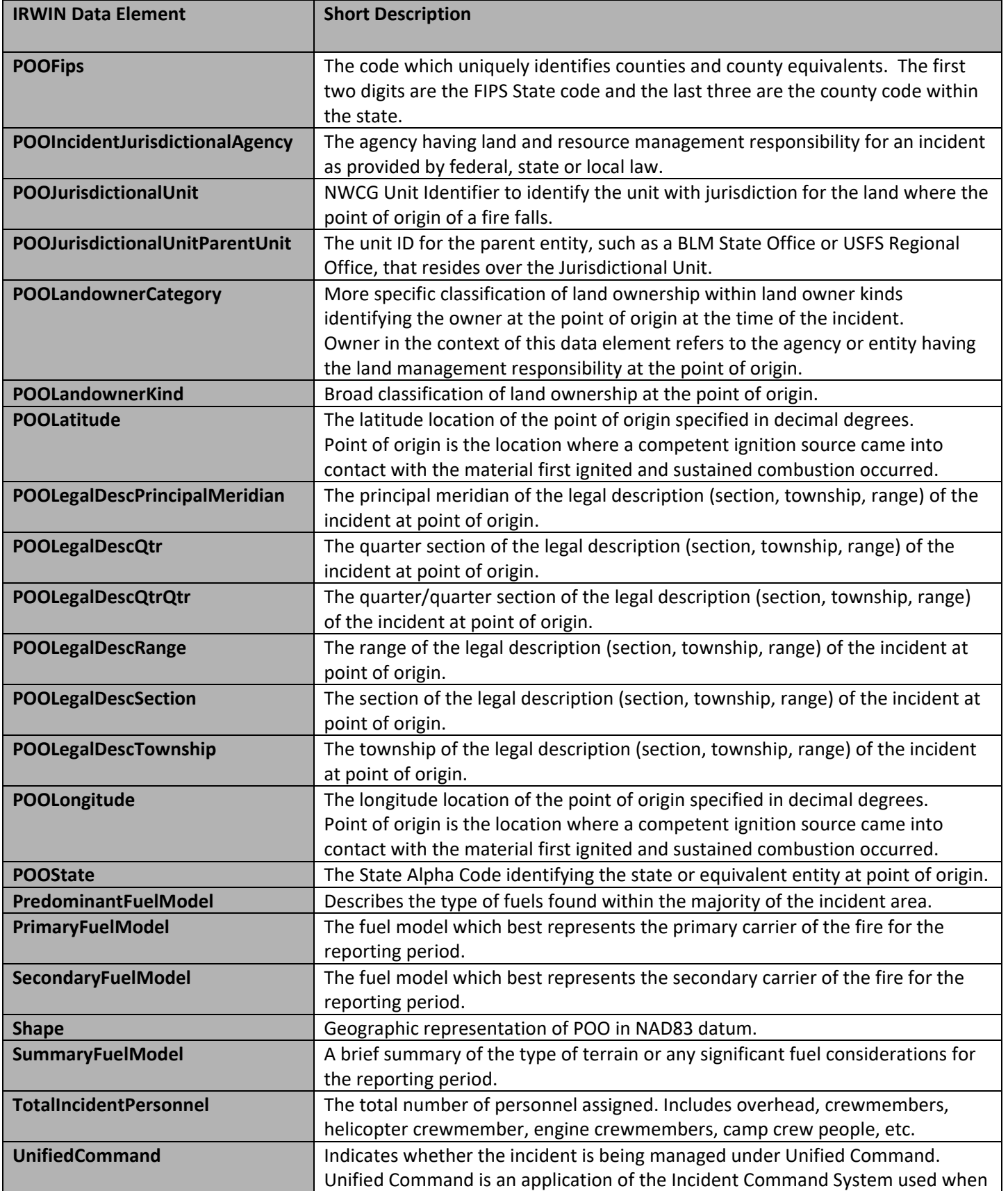

#### GeoPlatform Service User Guide May 24, 2017

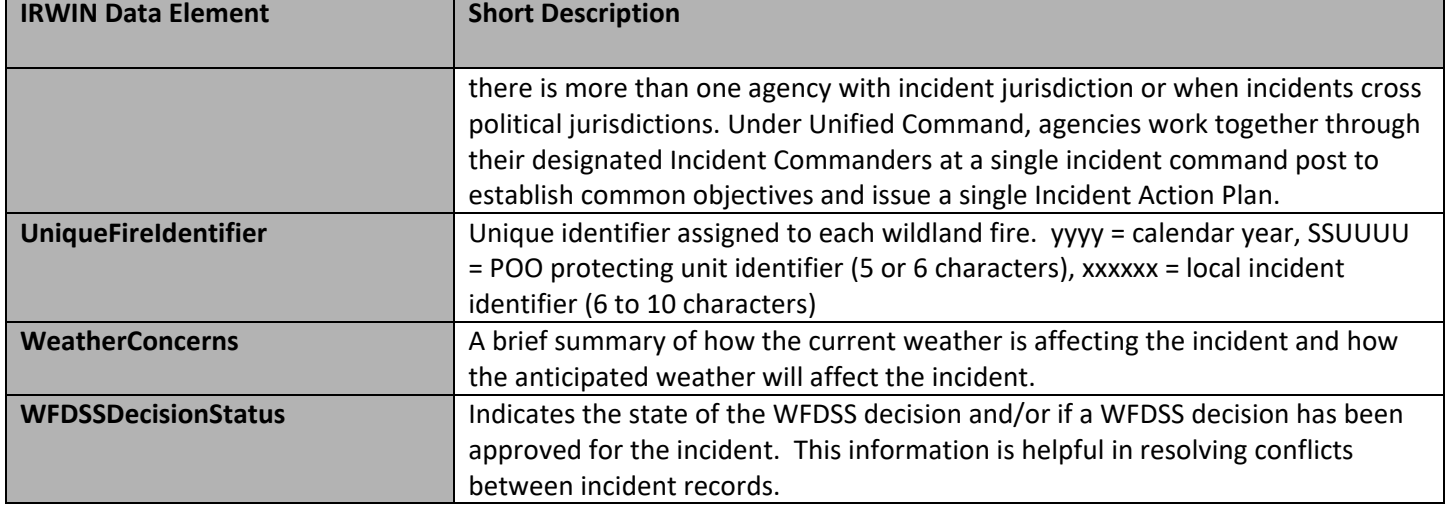

## <span id="page-8-0"></span>**Contact**

Kayloni Ah Tong Enterprise GIS Data Manager Email: kayloni\_ahtong@ios.doi.gov